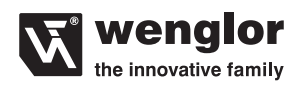

# **OSEBxxxZ0103 OEEBxxxU0135**

**High-performance distance sensor**

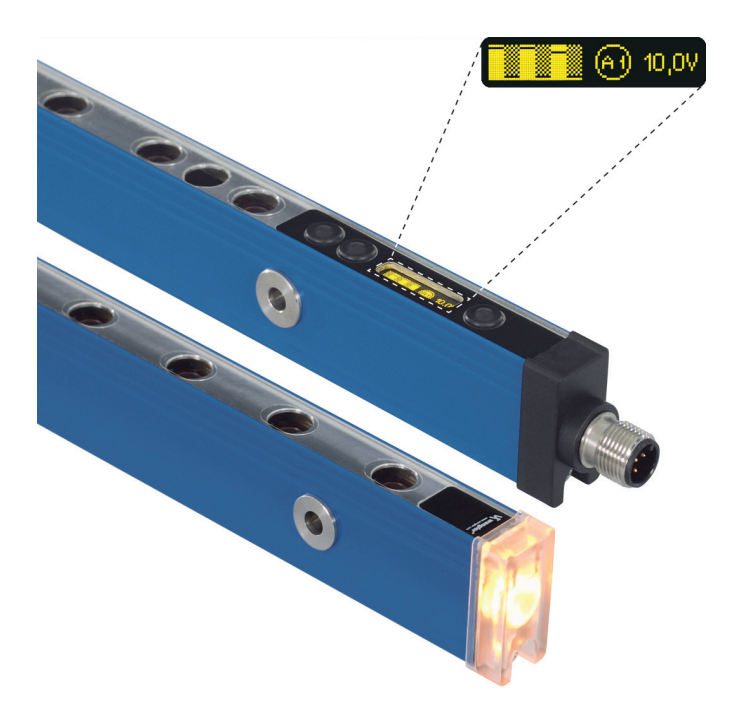

**Operating Instructions**

## **EN**

## **Table of contents**

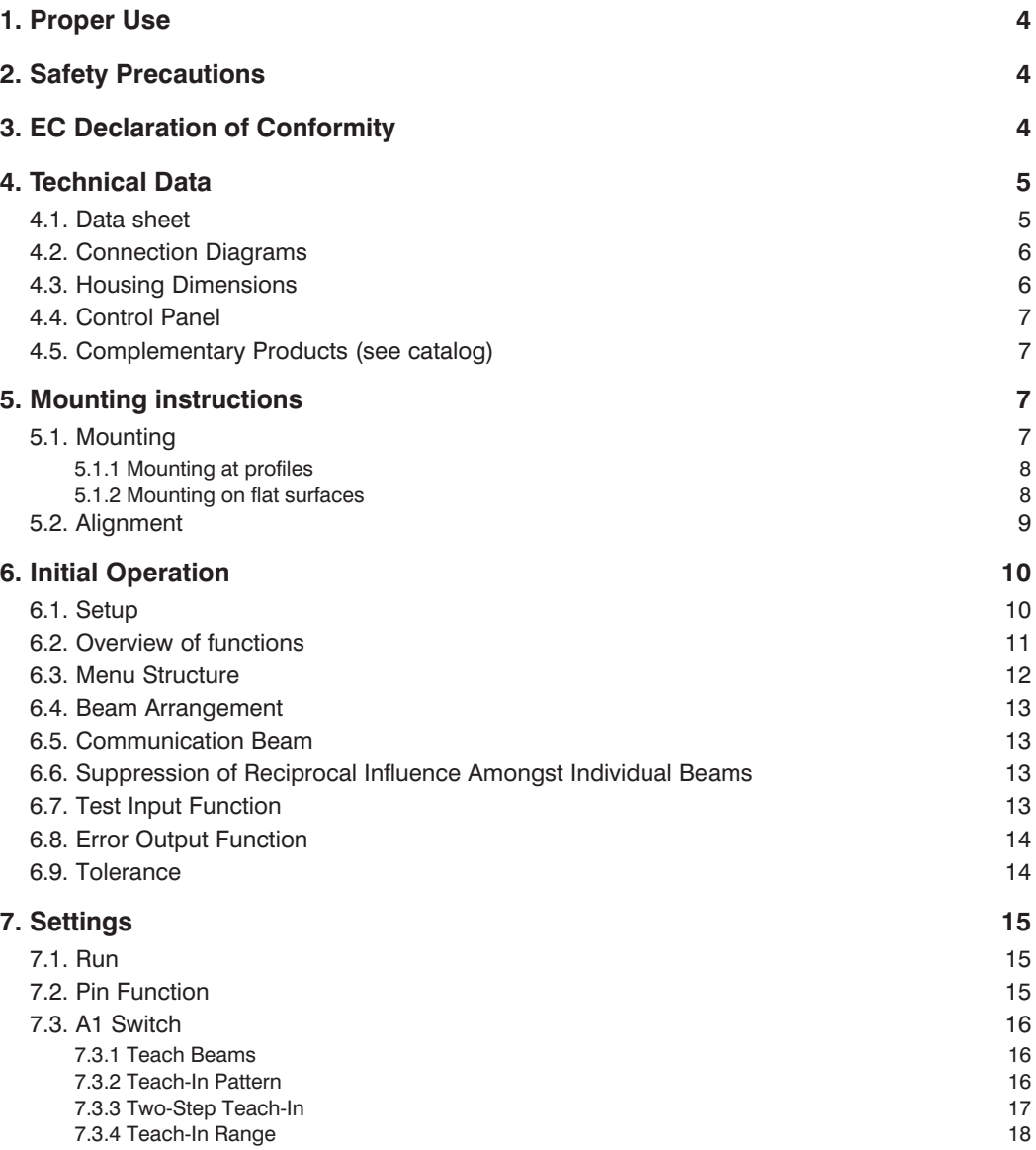

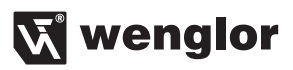

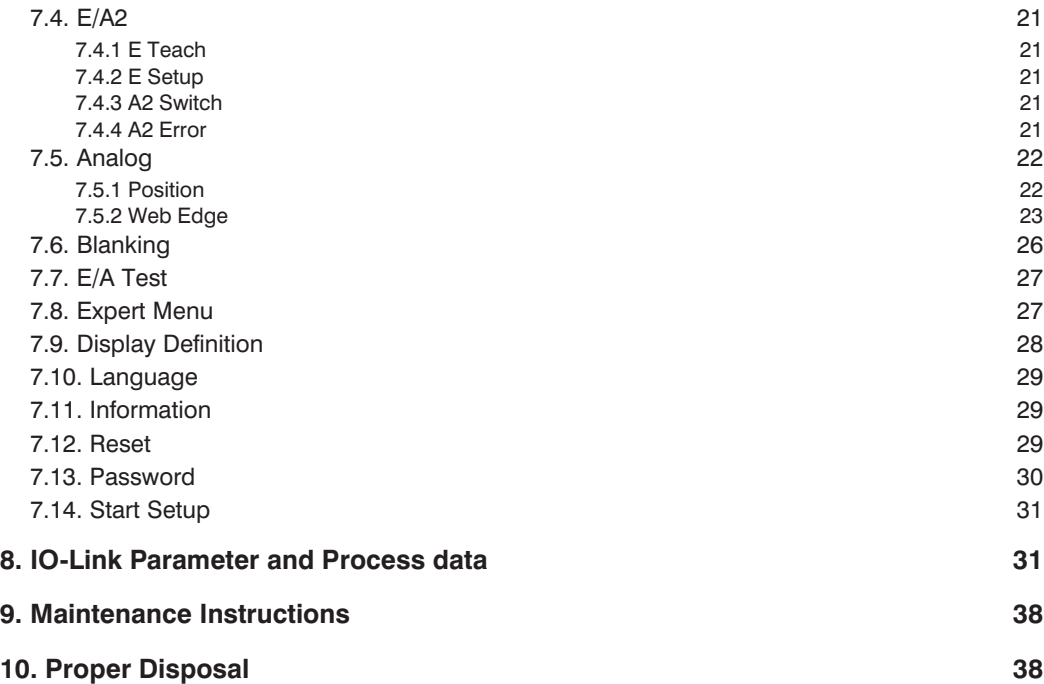

## <span id="page-3-0"></span>**EN**

## **1. Proper Use**

This wenglor product is used in accordance with the following mode of operation:

#### **Light Curtain for Measuring Tasks**

Light grids for measuring tasks function in accordance with the barrier principle. This means that transmitter and receiver are housed separately. These housings are installed in such a way that the beam of light from the transmitter hits the optical receiver. Switching output depends on which and how many beams are interrupted. An analog output provides that information in the form of relevant voltage or power. The transmitters are equipped with a test input for function tests.

## **2. Safety Precautions**

- This operating instruction is part of the product and must be kept during its entire service life.
- Read this operating instruction carefully before using the product.
- Installation, start-up and maintenance of this product has only to be carried out by trained personal.
- Tampering with or modifying the product is not permissible.
- Protect the product against contamination during start-up.
- Not a safety component in accordance with the EU Machinery Directive.

## **3. EC Declaration of Conformity**

The EC declaration of conformity can be found on our website at www.wenglor.com in download area

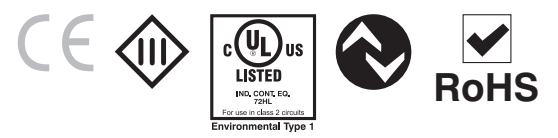

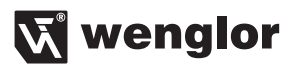

## <span id="page-4-0"></span>**4. Technical Data**

## **4.1. Data sheet**

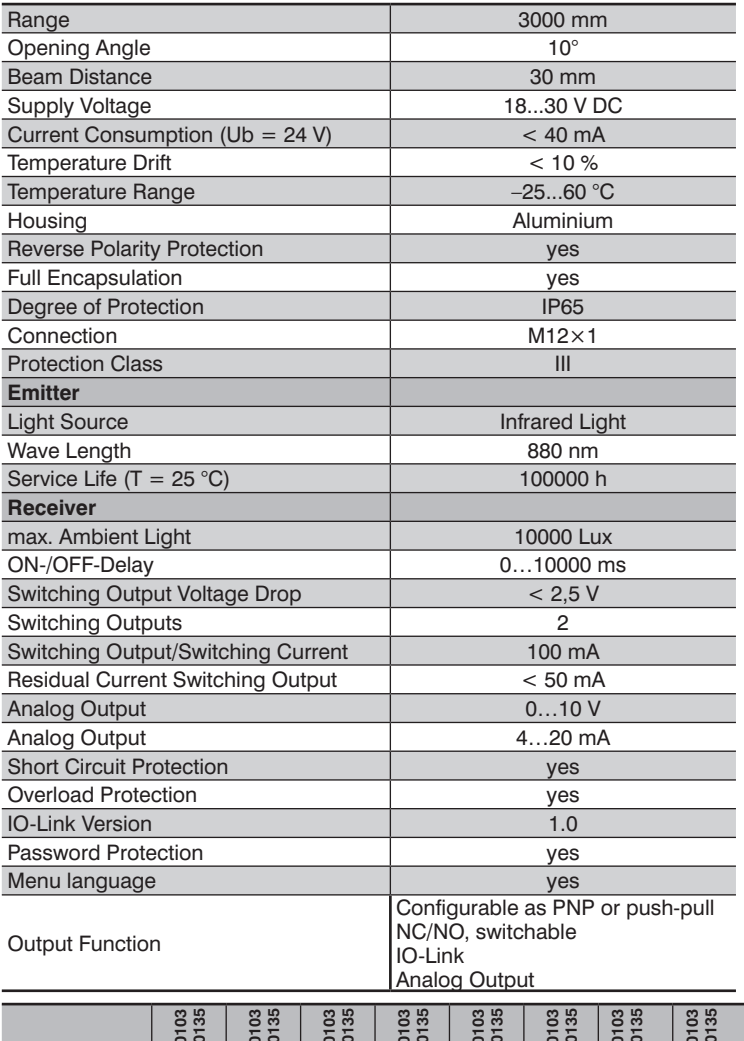

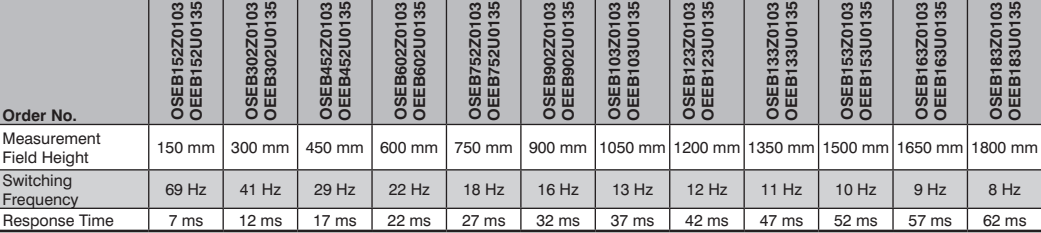

## <span id="page-5-0"></span>**4.2. Connection Diagrams**

#### **Emitter Receiver**

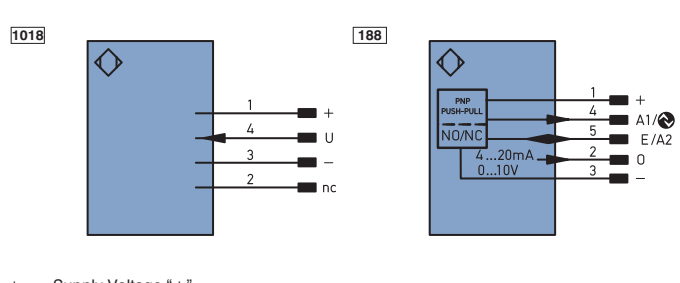

- + Supply Voltage "+" – Supply Voltage "0 V"
- A1/<sup>o</sup> Switching Output 1/IO-Link<br>U Test Input
- Test Input
- 
- E/A2 Input/Output programmable<br>O Analog Output
- O Analog Output<br>nc not connected
- not connected

## **4.3. Housing Dimensions**

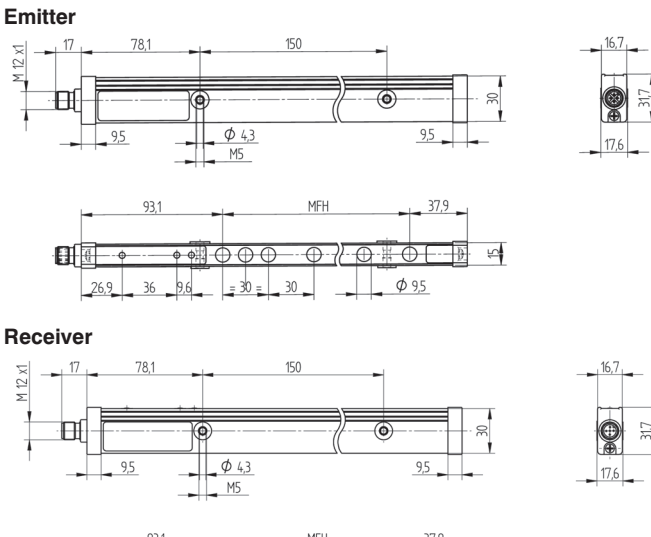

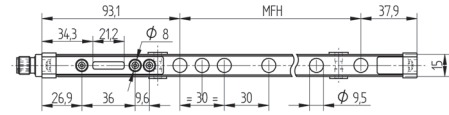

## wenglor

### <span id="page-6-0"></span>**4.4. Control Panel**

#### **Emitter Receiver**

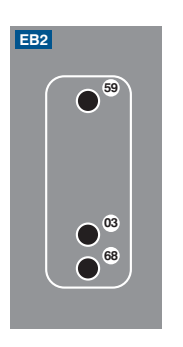

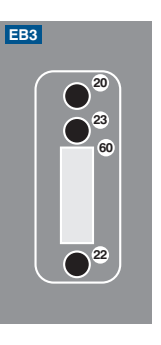

- 59 = Calibration  $03 =$  Error Indicator 68 = Supply Voltage Indicator
- $22 = Up$  Button  $60 = \text{Display}$  $23 =$  Down Button 20 = Enter Button

## **4.5. Complementary Products (see catalog)**

wenglor offers Connection Technology providing field wiring means.

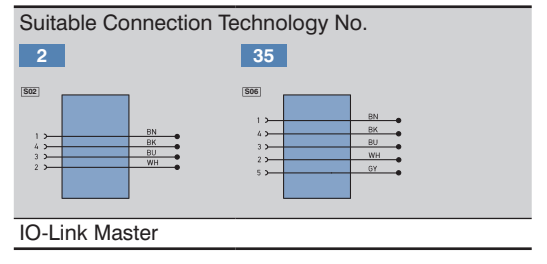

## **5. Mounting instructions**

During operation of the Sensors, the corresponding electrical and mechanical regulations, as well as safety regulations must be observed. The Sensor must be protected from mechanical impact. Install the device such that its installation position cannot be inadvertently changed.

## **5.1. Mounting**

The mounting of the Light Curtains is made over the through-holes in the profiles. The hole distance can be taken from the drawing.

#### <span id="page-7-0"></span>**5.1.1 Mounting at profiles**

In case of mounting at profiles M4 screws have to be used.

These are put through the holes in the Light Curtain and are tightened with respective M4 slot nuts in the profile.

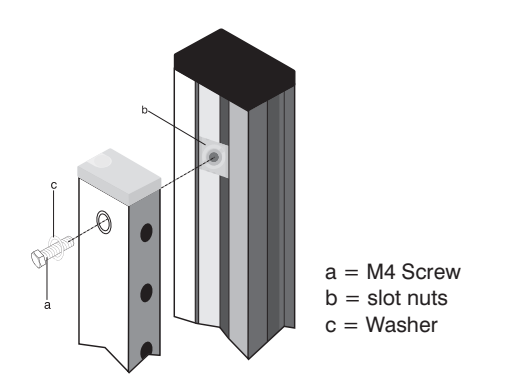

#### **5.1.2 Mounting on flat surfaces**

In case of mounting at flat surfaces M5 screws have to be used. These are put through the mounting surface and are tightened over the thread inside the through-hole of the Light Curtain.

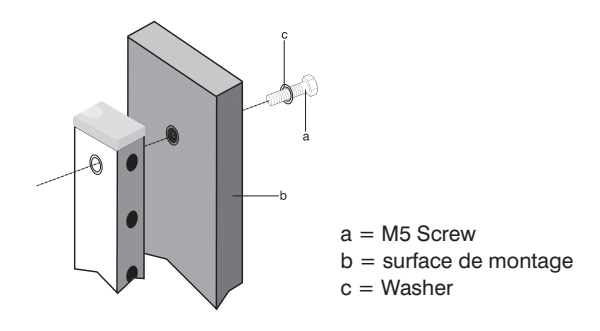

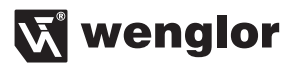

## <span id="page-8-0"></span>**5.2. Alignment**

In order to assure flawless functioning of the Light Barrier, the two matched components (emitter and receiver) must be aligned to one another, and mounted parallel at the same height. The electrical plug connectors of both components point in the same direction. It is advisable to mount the Light Barrier for initial start-up such that alignment can still be adjusted to an adequate extent.

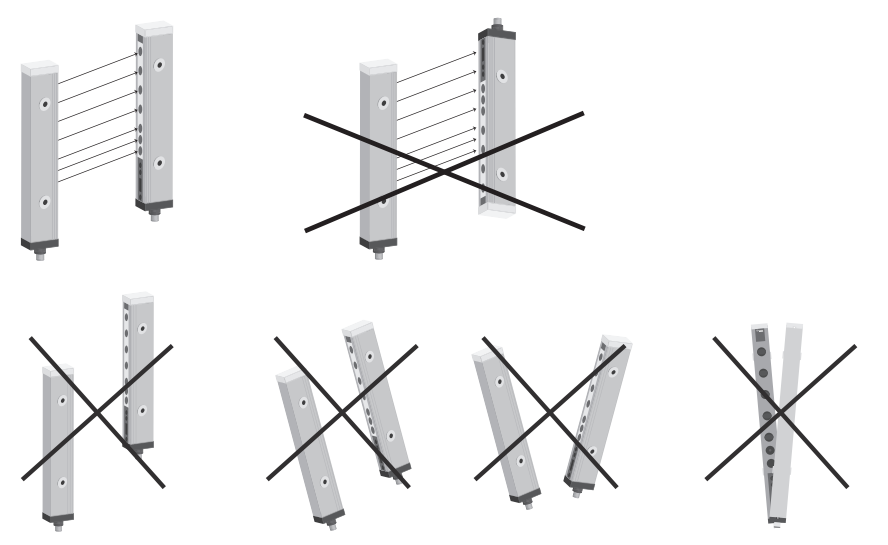

Correct alignment is indicated by the bar graph at the display. When all beams are shown as uninterrupted, the Light Barrier is correctly aligned.

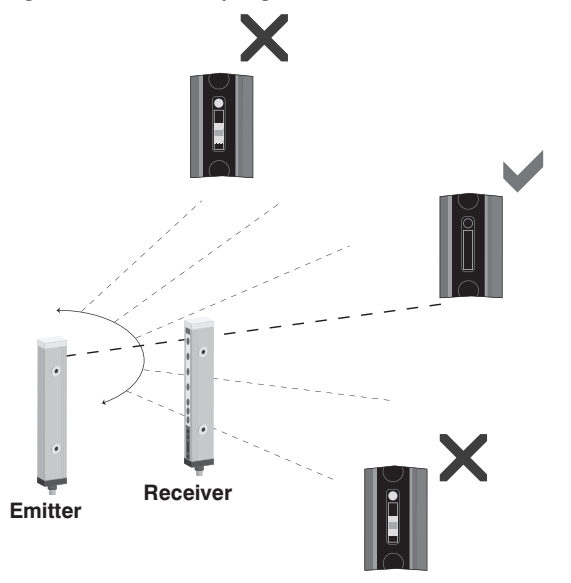

## <span id="page-9-0"></span>**EN**

## **6. Initial Operation**

- Electrically connect the emitter and the receiver in accordance with the wiring diagrams.
- The desired menu language must be selected at initial start-up, and after each reset [\(see section 7.10.](#page-28-1)).

Switch to the configuration menu by pressing any key.

**Note:** If no settings are adjusted in the configuration menu for a period of 30 seconds, the sensor is automatically returned to the display mode.

The sensor accesses the last used menu view when a key is once again activated. If a setting is configured, it becomes active when the configuration menu is exited.

The keys are used for navigation, and for configuring settings. The functions of the navigation keys vary from menu to menu. The functions of the keys appear in the display as follows:

- $\blacktriangle$ : Navigate up.
- : Navigate down.
- 3 Back: Move up one level within the menu.
- 7 Run: Switch to the display mode.

Selection is acknowledged with the enter key.

#### **Important: Do not use any sharp objects to press the keys when configuring settings, because they might otherwise be damaged.**

#### <span id="page-9-1"></span>**6.1. Setup**

After putting the Light Curtain into service it has to be setup in order to configurate the sensitivity.

**Note:** During the whole setup process no beam should be covered.

- Select the point "Setup" in the menu and start the process by pressing the Enter key.
- The orange LED for setup shines until the setup is done (approx. 5 sec.). The process is also shown at the display.
- If the setup is successful the setup LED will disappear and in the bar diagram of the display all beams are shown as not interrupted. You can then proceed with the other settings.
- If the orange setup LED remains, the following points have to be checked and the process has to be repeated:
	- Check if objects are located inside the measuring field and the beams are uncovered. If so, remove the object or contamination
	- Check the alignment of transmitter and receiver transmitter and receiver have to be mounted at the same height exactly parallel to each other.
- If the red error LED shines, an internal error occurred during the setup and the process has to be repeated.

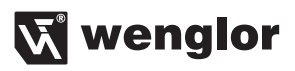

## <span id="page-10-0"></span>**6.2. Overview of functions**

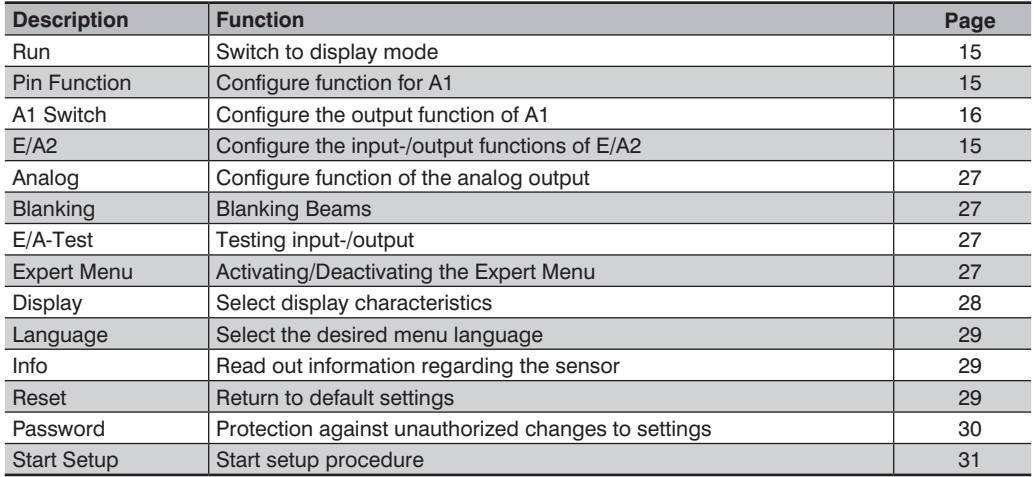

## <span id="page-11-1"></span><span id="page-11-0"></span>**6.3. Menu Structure**

The Sensor's menu is laid out as follows:

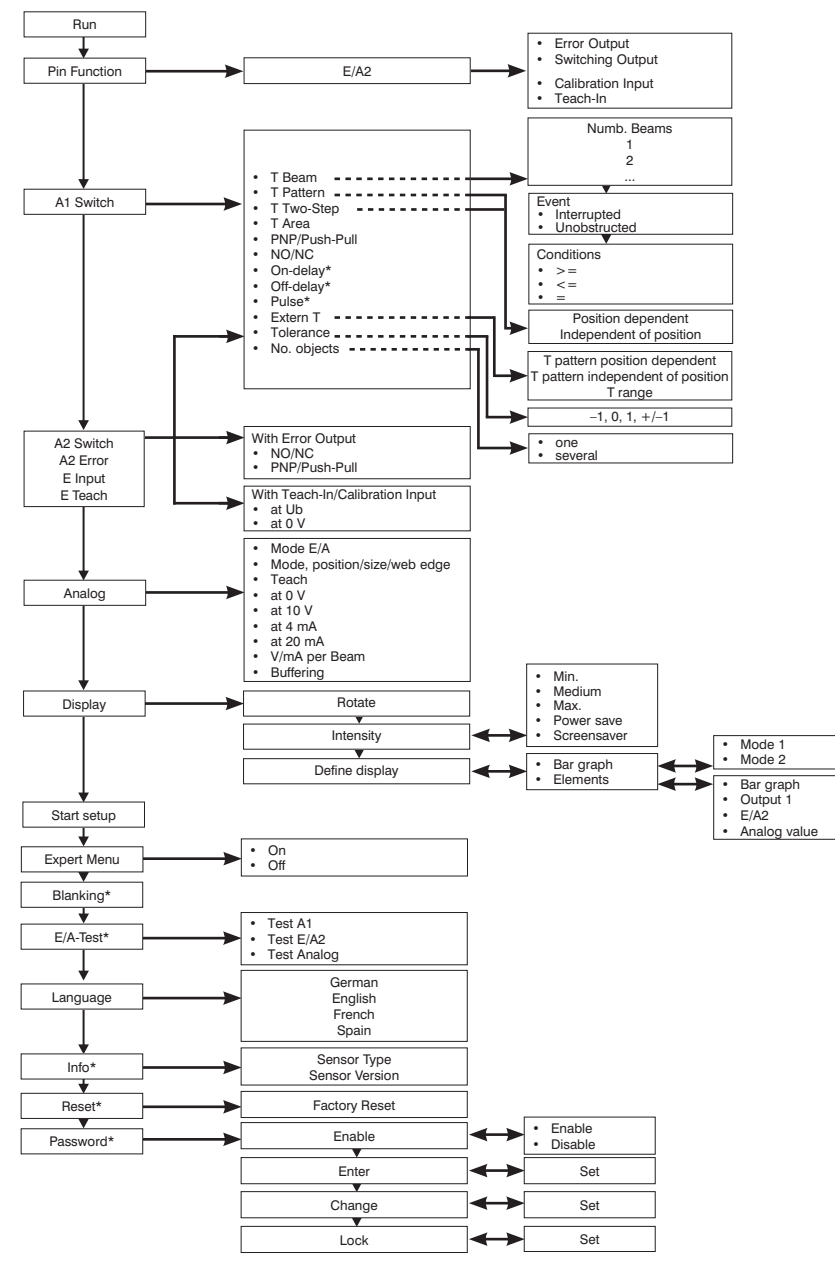

\* Only visible if expert menu is set to "on".

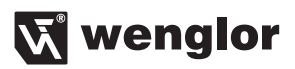

#### <span id="page-12-2"></span><span id="page-12-0"></span>**6.4. Beam Arrangement**

The Light Barrier's beams are numbered consecutively (beam 1 is the beam which is closest to the display). The beam numbers included in the following descriptions are consecutive numbers.

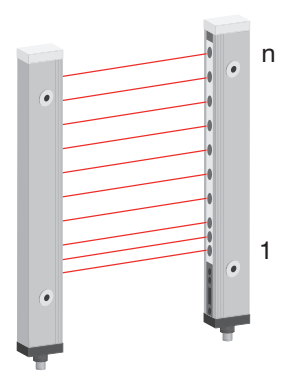

### **6.5. Communication Beam**

The communication beam is located between the first and second beams. The emitter communicates with the receiver via this beam in order to adjust the intensity of the individual beams during setup. This beam has a communication function only and is not used for evaluation purposes, for which reason it is not numbered. This beam has no function during actual operation, and can thus be interrupted without consequence.

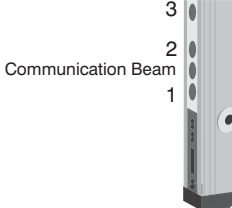

## **6.6. Suppression of Reciprocal Influence Amongst Individual Beams**

Thanks to an innovative new process, the emitter does not have to be synchronized to the receiver. Accordingly, there is no synchronization via a synchronizing cable or specific synchronizing beams.

With this Light Barrier, each emitter-receiver pair is optically coded. As a result, the individual beams do not influence each other and no synchronization is necessary.

#### <span id="page-12-1"></span>**6.7. Test Input Function**

If the test input is open or connected to negative potential, the Sensor functions normally. If positive potential is applied for roughly 3 seconds and then disconnected, the transmitter shuts down all of the beams, one after the other. The Light Curtain is tested by means of the resultant change in switching status at the receiver.

## <span id="page-13-1"></span><span id="page-13-0"></span>**6.8. Error Output Function**

#### **Light Curtain for measuring tasks in EB variant:**

The error output is activated as soon as a beam is interrupted during testing via the test input [\(see section 6.7](#page-12-1)). This can be caused due to an object located within the measuring field at the point in time that testing takes place, or by a non-functioning beam. The error output remains activated for approximately 1 second.

#### **6.9. Tolerance**

During the course of dynamic processes, situations arise which cause a certain object to interrupt varying numbers of beams due to its variable position within the measuring field.

In order to assure that taught in objects are reliably detected despite this situation, a tolerance can be assigned to them.

Example:

- The object in figure 1 has been taught in. It moves down within the measuring field. As shown in figure 2, the object would not be detected without the help of the tolerance function, because a different number of beams were interrupted during Teach-In.
- If a tolerance of plus one beam is selected, the object can be up to one beam larger than it was during Teach-In, in order to assure that it is nevertheless detected.

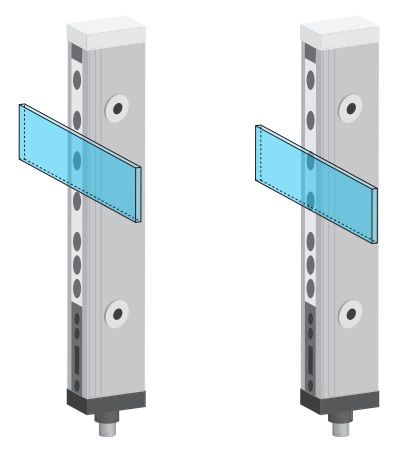

Three different tolerance types can be selected:

- –1: The object may be one beam smaller than the taught in object and is still recognized.
- +1: The object may be one beam larger than the taught in object and is still recognized.
- $±1$ : The object may be one beam larger or smaller than the taught in object and is still recognized.

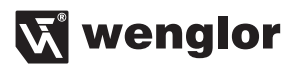

## <span id="page-14-0"></span>**7. Settings**

## <span id="page-14-1"></span>**7.1. Run**

The sensor is switched to the display mode when the enter key is pressed.

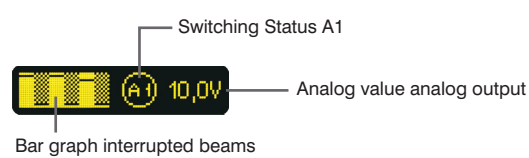

The function selected for this pin appears as a symbol in the display mode:

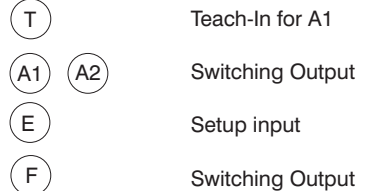

#### <span id="page-14-2"></span>**7.2. Pin Function**

The pin function is used to specify the function assigned to pin E/A2. Various functions can be assigned to this pin.

**Note:** If a class B IO-Link master is used (at pin 5, GND), the pin function must be set to input (Teach-In input or setup input).

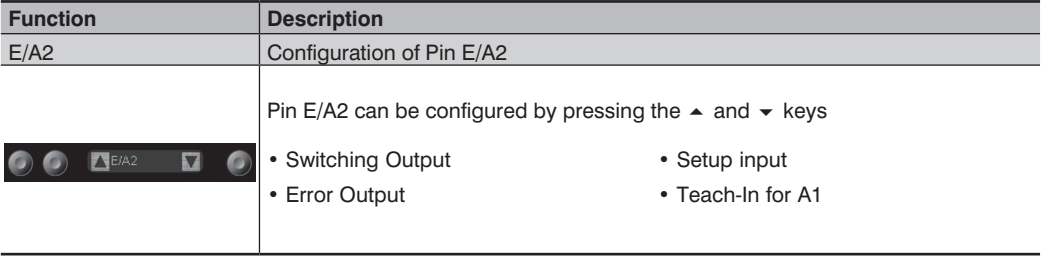

## <span id="page-15-1"></span><span id="page-15-0"></span>**7.3. A1 Switch**

Switching output 1 is set up here.

Four different modes are available, making it possible to adapt the Light Barrier's switching output to the respective application by means of predefined functions.

#### **7.3.1 Teach Beams**

The number of interrupted or uninterrupted beams which cause the output to switch, as well as the condition under which it switches, are selected via the menu. Only the number of beams is evaluated – the position and arrangement of the beams is not taken into consideration.

Example:

The output should be switched when exactly two beams are interrupted:

Number of beams: 2 Result: Interrupted Condition: =

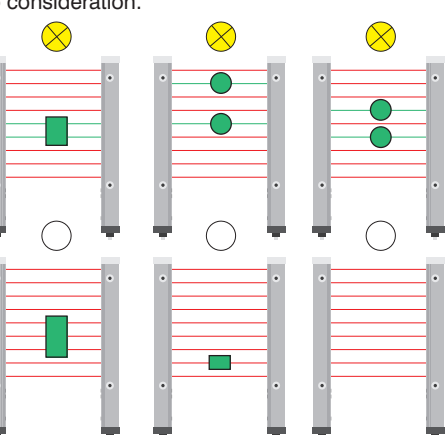

#### **7.3.2 Teach-In Pattern**

An object with a given beam pattern is taught in. The switching output is switched as soon as the taught in pattern is recognized. Differentiation is made between patterns which are position dependent and independent of position.

**Teach-In pattern, position dependent:** In order to be recognized and cause the output to be switched, the pattern to be detected must be at exactly the same position within the measuring fields as it was during Teach-In.

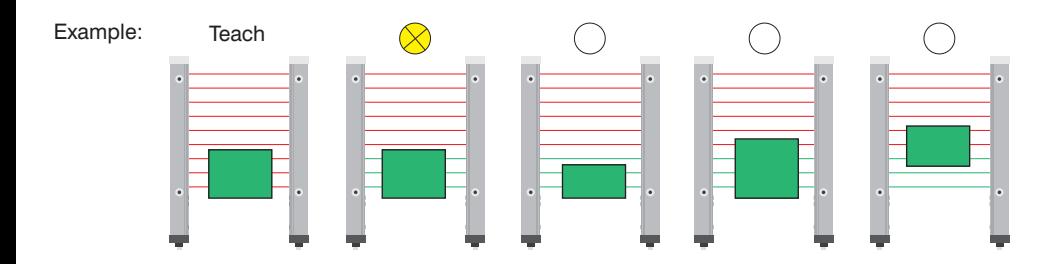

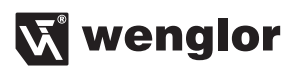

<span id="page-16-0"></span>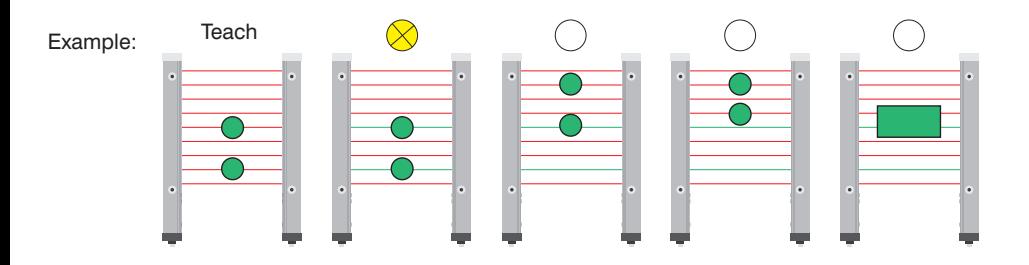

**Teach-In pattern, independent of position:** The taught in pattern can be located anywhere within the measuring field and is always recognized, thus causing the output to be switched.

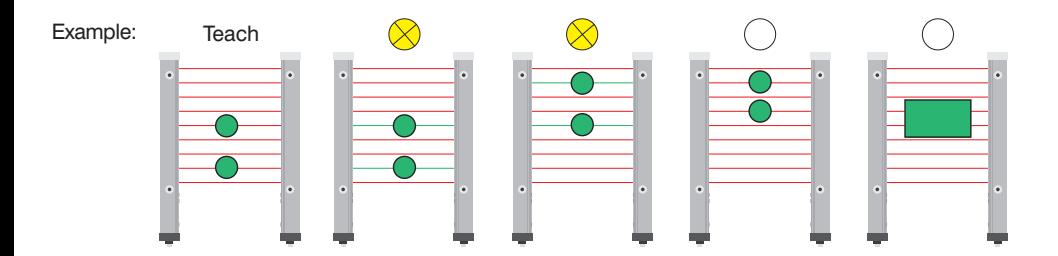

#### **7.3.3 Two-Step Teach-In**

Two objects are taught in, one after the other. The switching output is switched as soon as objects are detected within the measuring field whose size is between the sizes of the two taught in objects.

**Two-step Teach-In, position dependent:** The objects to be detected are always at the same position within the measuring field. The height of the uppermost interrupted beam is evaluated.

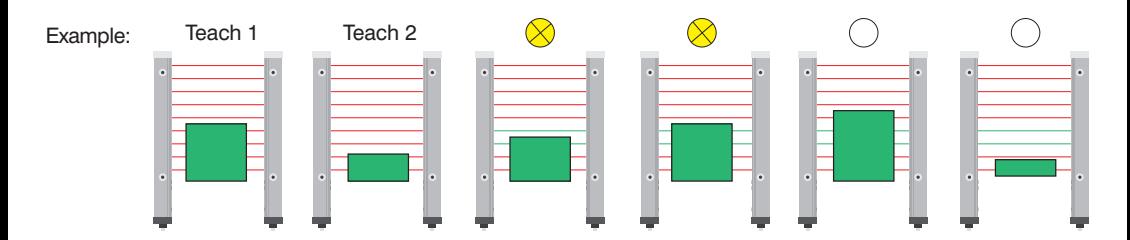

<span id="page-17-0"></span>**Two-step Teach-In, independent of position:** The taught in objects can be located anywhere within the measuring field and are always recognized, thus causing the output to be switched. The size of the objects is evaluated.

Example:

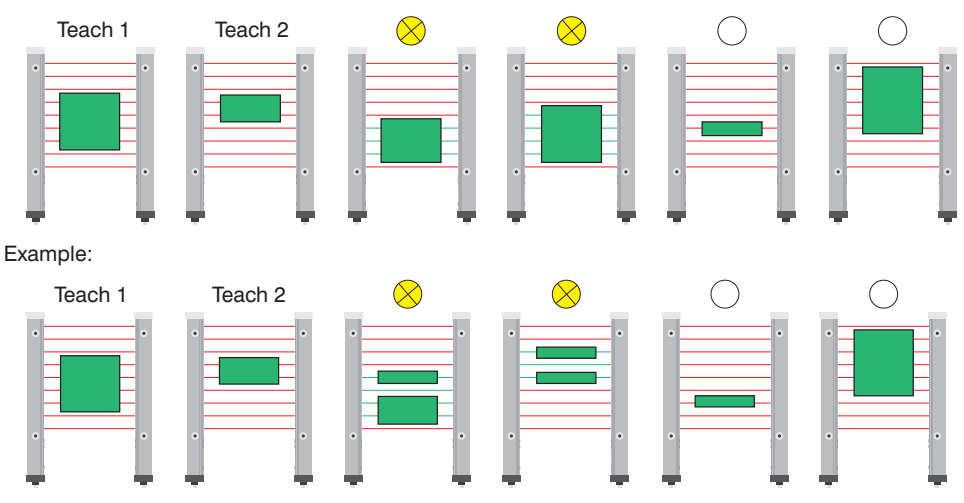

#### **7.3.4 Teach-In Range**

A range is taught in. The switching output is switched as soon as an object is detected within the taught in range, regardless of its size.

Example 1: Setting "No. objects" on "one".

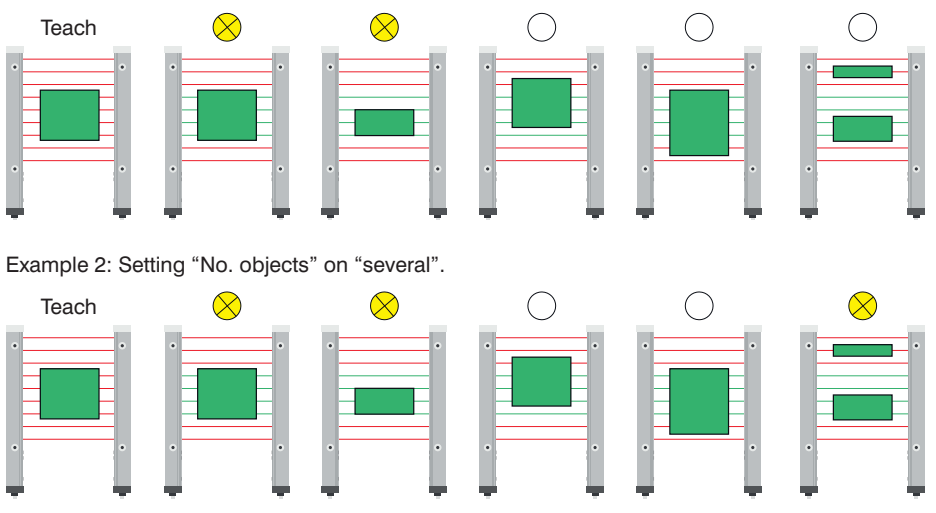

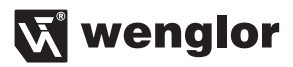

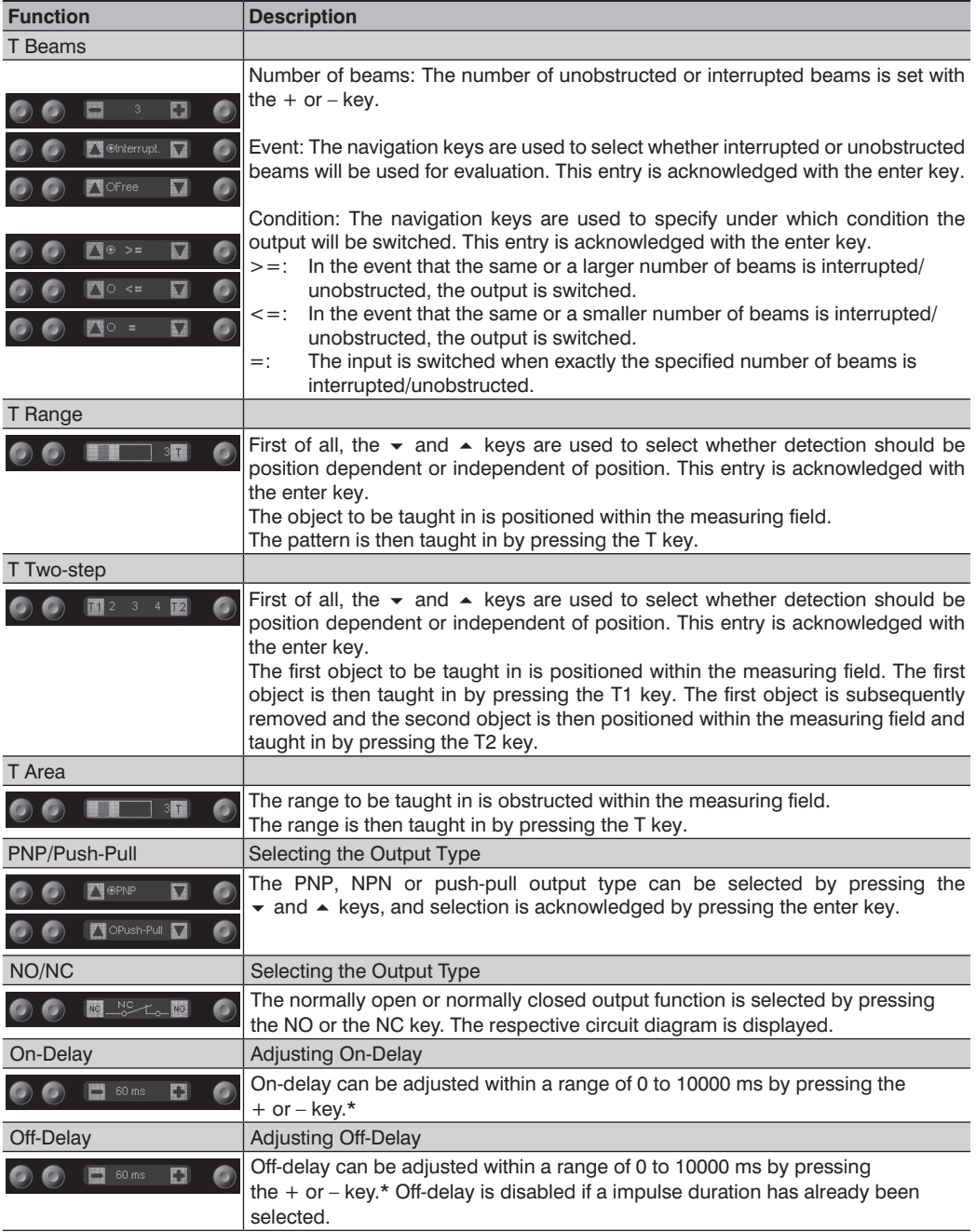

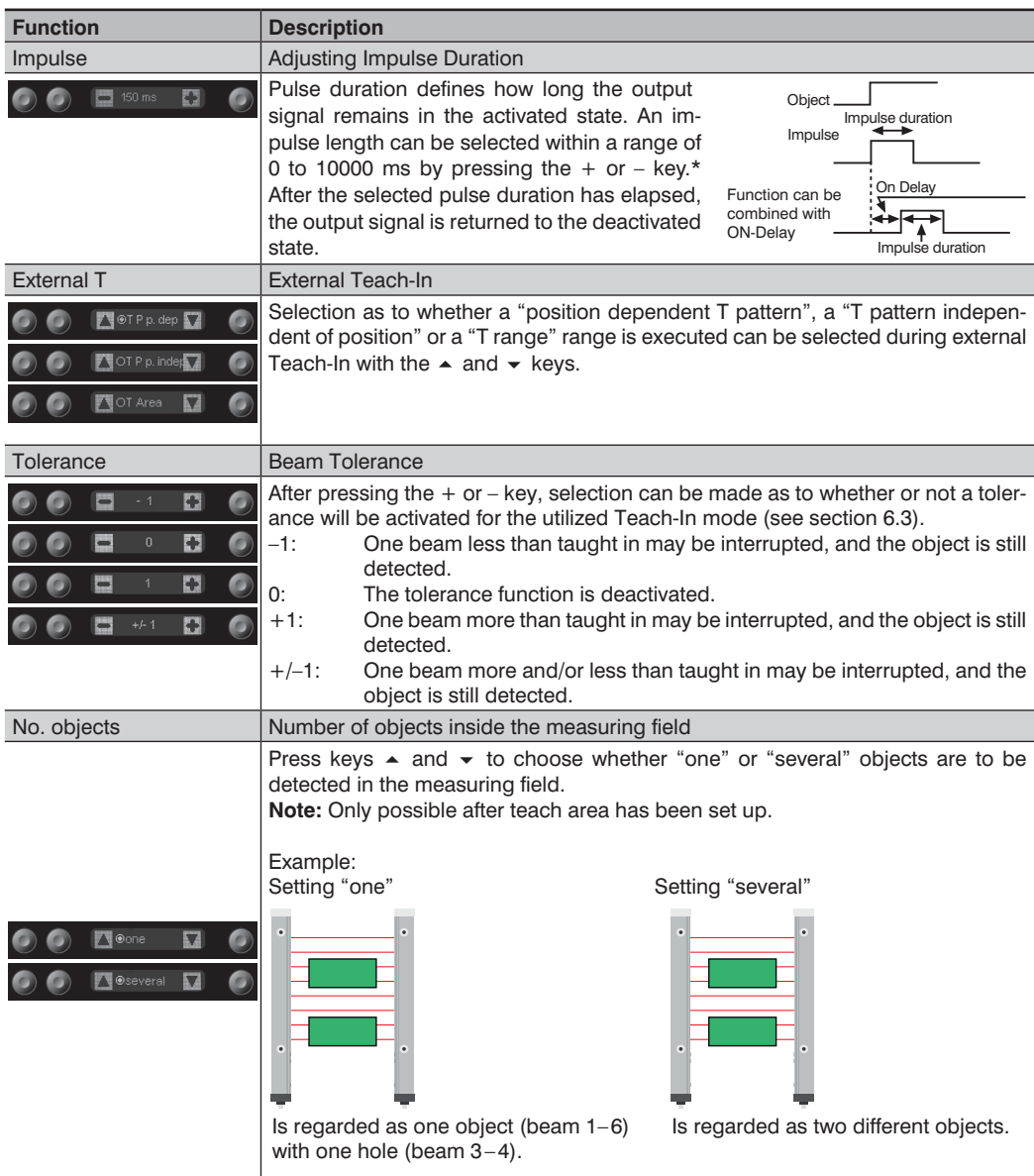

\* Press and hold the + or – key in order to scroll quickly through the numbers.

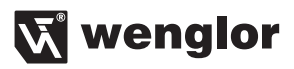

## <span id="page-20-0"></span>**7.4. E/A2**

After selecting the pin function, one of the following menus appears.

#### <span id="page-20-1"></span>**7.4.1 E Teach**

If the input is activated, external Teach-In is executed for A1 Switch. Which Teach-In mode will be used for external Teach-In must be selected under "A1 Switch" – "T External".

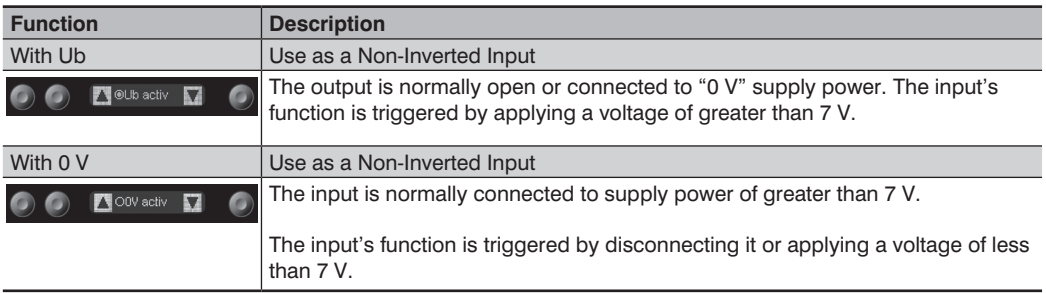

#### **7.4.2 E Setup**

If the input is activated, the Light Barrier is set up automatically. Setup can also be initiated via the menu ([see section 7.14](#page-30-1)).

Settings for I Setup are entered in the same way as for I Teach [\(see section 7.4.1](#page-20-1)).

#### **7.4.3 A2 Switch**

Settings for A2 Switch are entered in the same way as for A1 Switch [\(see section 7.3](#page-15-1)).

#### **7.4.4 A2 Error**

The error output is switched as soon as an error is detected [\(see section 6.8](#page-13-1)).

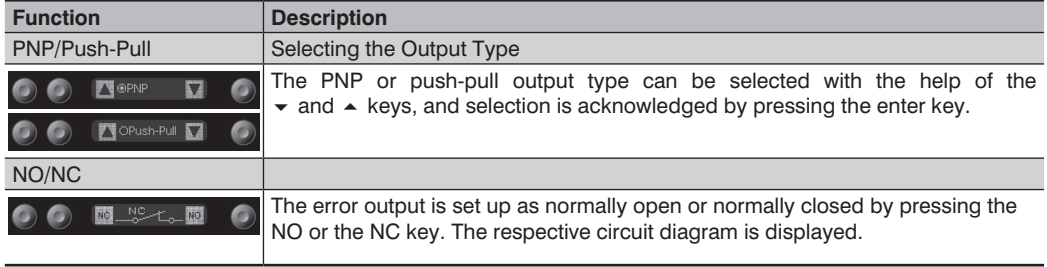

## <span id="page-21-0"></span>**7.5. Analog**

The analog input is set up here. One of the following Teach-In modes can be selected:

#### **7.5.1 Position**

#### **Top Position:**

The position of the uppermost interrupted beam within the measuring field is read out from the analog output as an appropriate voltage or current signal. The respective positions are taught in for 0 V/4 mA and 10 V/20 mA.

Example:

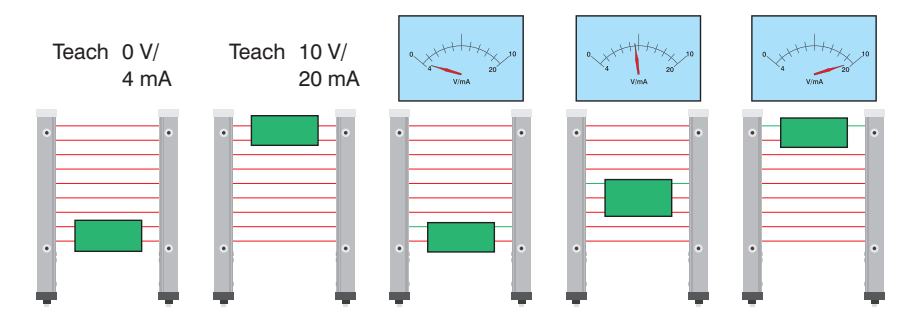

#### **Bottom Position:**

The position of the bottommost interrupted beam within the measuring field is read out from the analog output as an appropriate voltage or current signal. The respective positions are taught in for 0 V/4 mA and 10 V/20 mA.

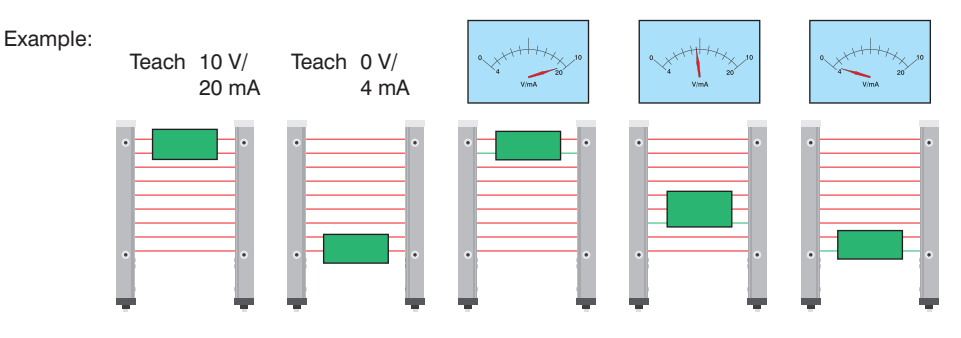

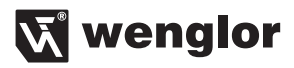

#### <span id="page-22-0"></span>**Size:**

The number of interrupted beams within the measuring field is read out from the analog output as an appropriate voltage or current signal. The respective numbers of beams are taught in for 0 V/4 mA and 10 V/20 mA.

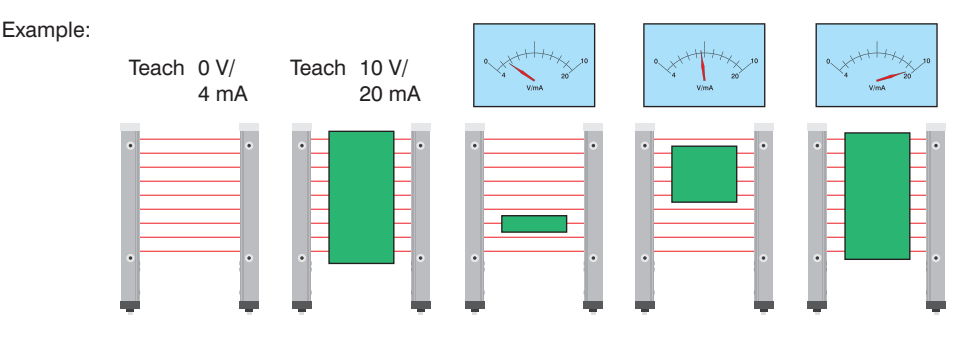

#### **7.5.2 Web Edge**

#### **Web Edge, Independent of Position:**

An object is taught in at any position within the measuring field. This position then corresponds to 5 V/12 mA at the analog output. If the top position is changed, voltage or current is reduced/increased accordingly, and if the bottom position is changed, voltage or current is increased/reduced accordingly. Change in V/mA per interrupted beam can be readjusted via a menu.

Example:

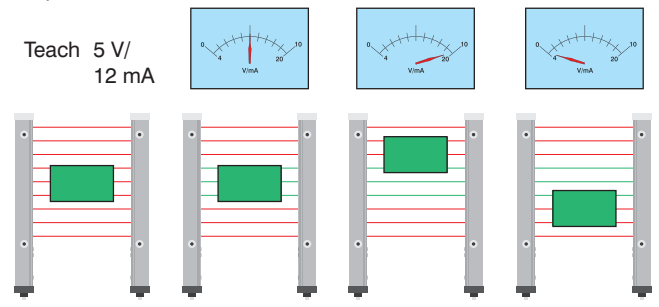

#### **Web edge, Position Dependent:**

An object is taught in which protrudes into the measuring field from the top. This position then corresponds to 5 V/12 mA at the analog output. If the top position is changed, voltage or current is reduced/increased accordingly, and if the bottom position is changed, voltage or current is increased/reduced accordingly. Change in V/mA per interrupted beam can be readjusted via a menu.

Example:

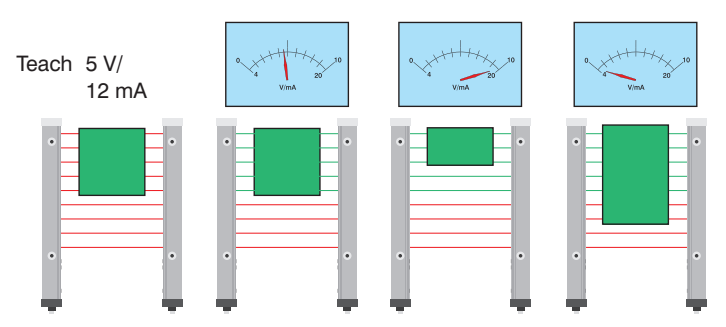

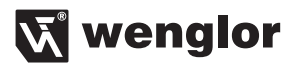

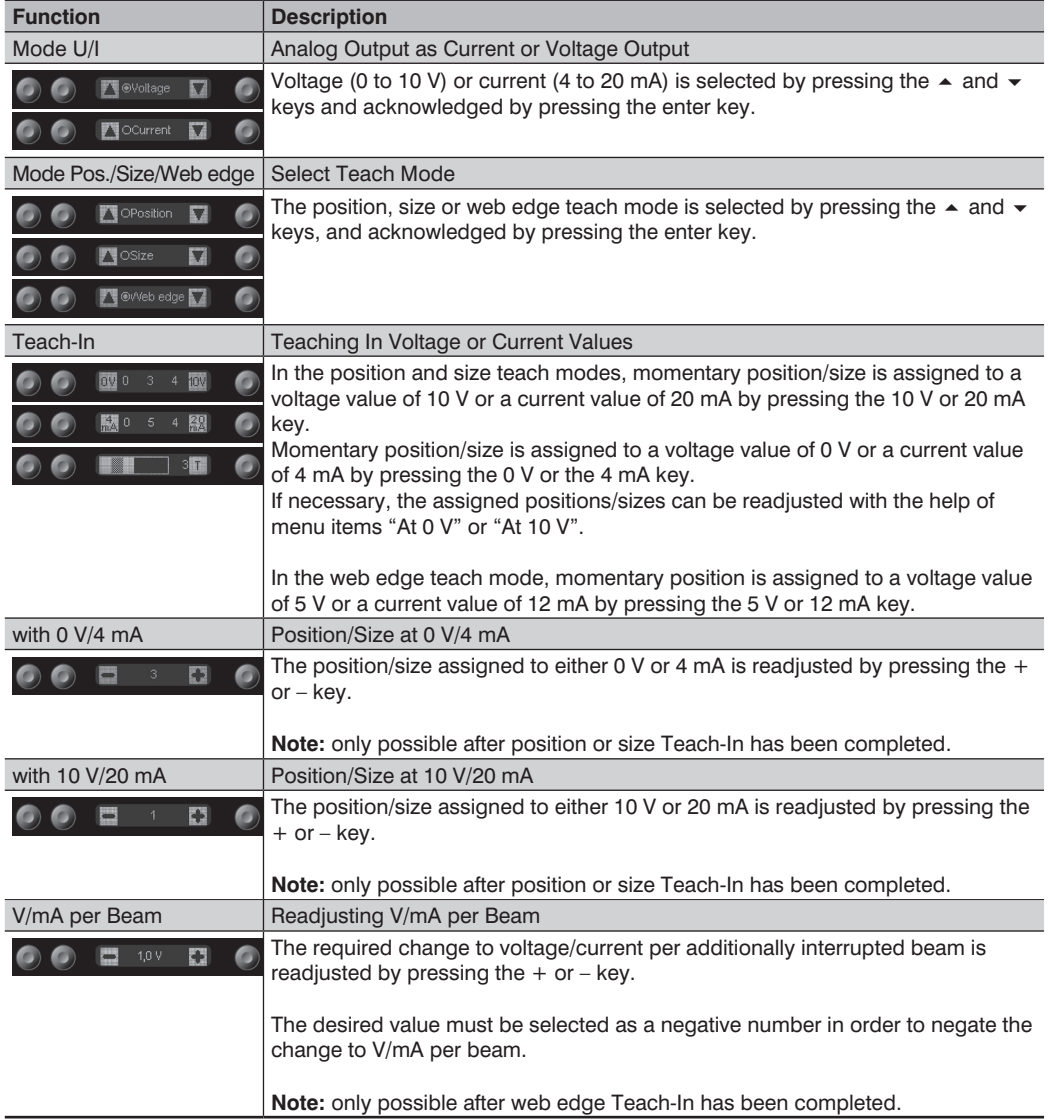

## <span id="page-25-0"></span>**EN**

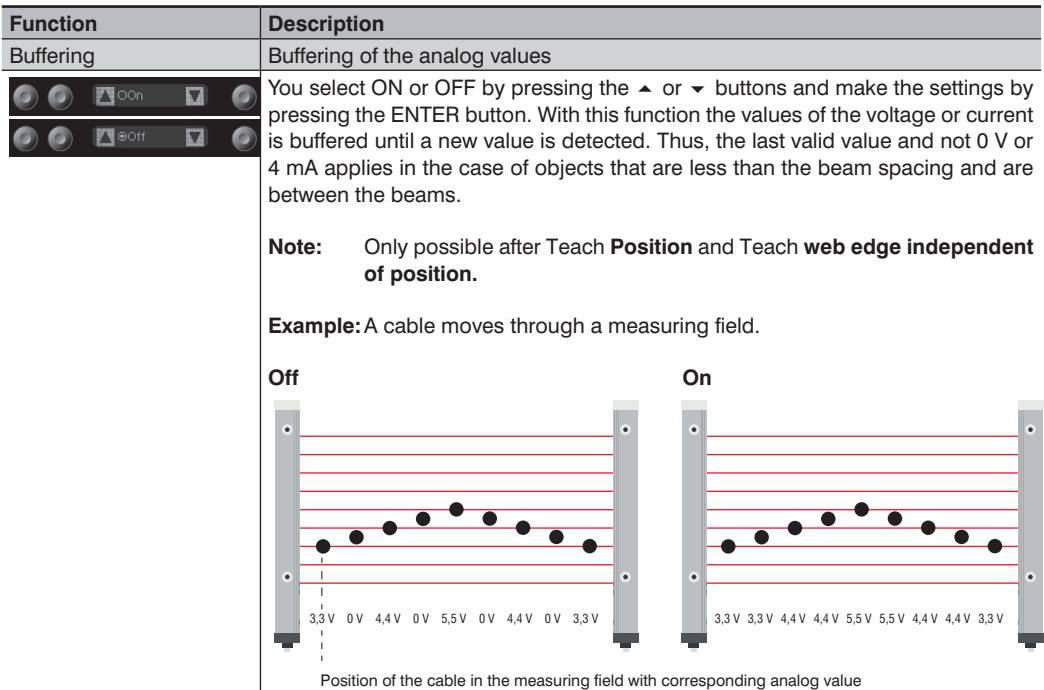

## **7.6. Blanking**

Various applications require that certain objects protrude into the measuring field during the entire duration of operation. In order to accommodate operating conditions of this sort, certain beams (which are always obstructed) can be blanked. Blanked beams are not evaluated and their status is ignored.

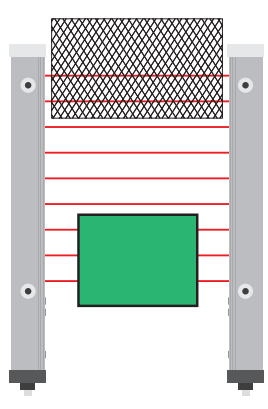

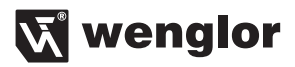

<span id="page-26-0"></span>Beam numbering ([see section 6.4\)](#page-12-2) is not changed by blanking.

<span id="page-26-2"></span>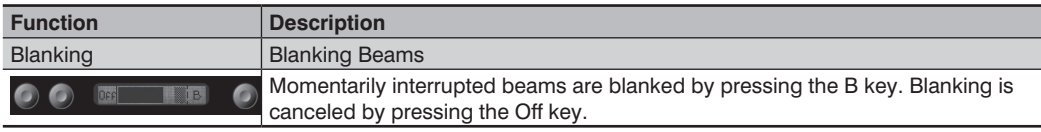

## **7.7. E/A Test**

Inputs and outputs can be tested with this function. The inputs and outputs are changed to this end, independent of their settings.

In this way it can be determined, for example, whether or not the inputs and outputs are correctly connected to a controller.

<span id="page-26-3"></span>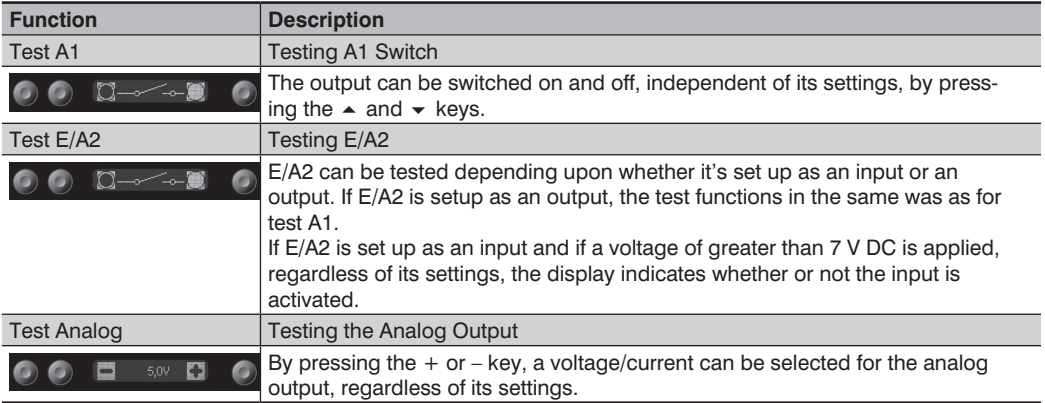

#### <span id="page-26-4"></span><span id="page-26-1"></span>**7.8. Expert Menu**

With the help of the expert menu, the menu can be set up such that either all menu items and settings are displayed, or only those which are most important for the user.

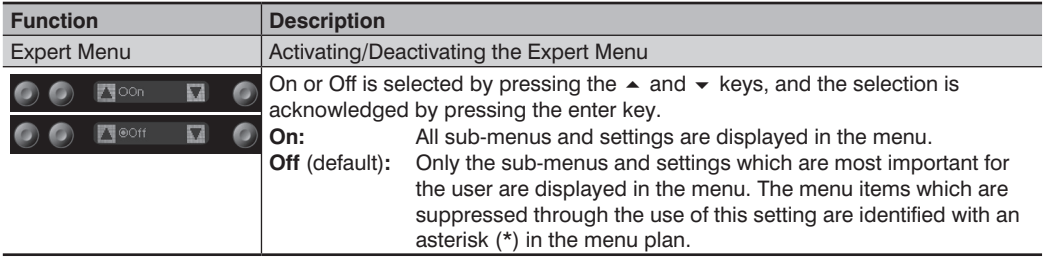

## <span id="page-27-0"></span>**7.9. Display Definition**

The display is set up with the help of the display menu.

<span id="page-27-1"></span>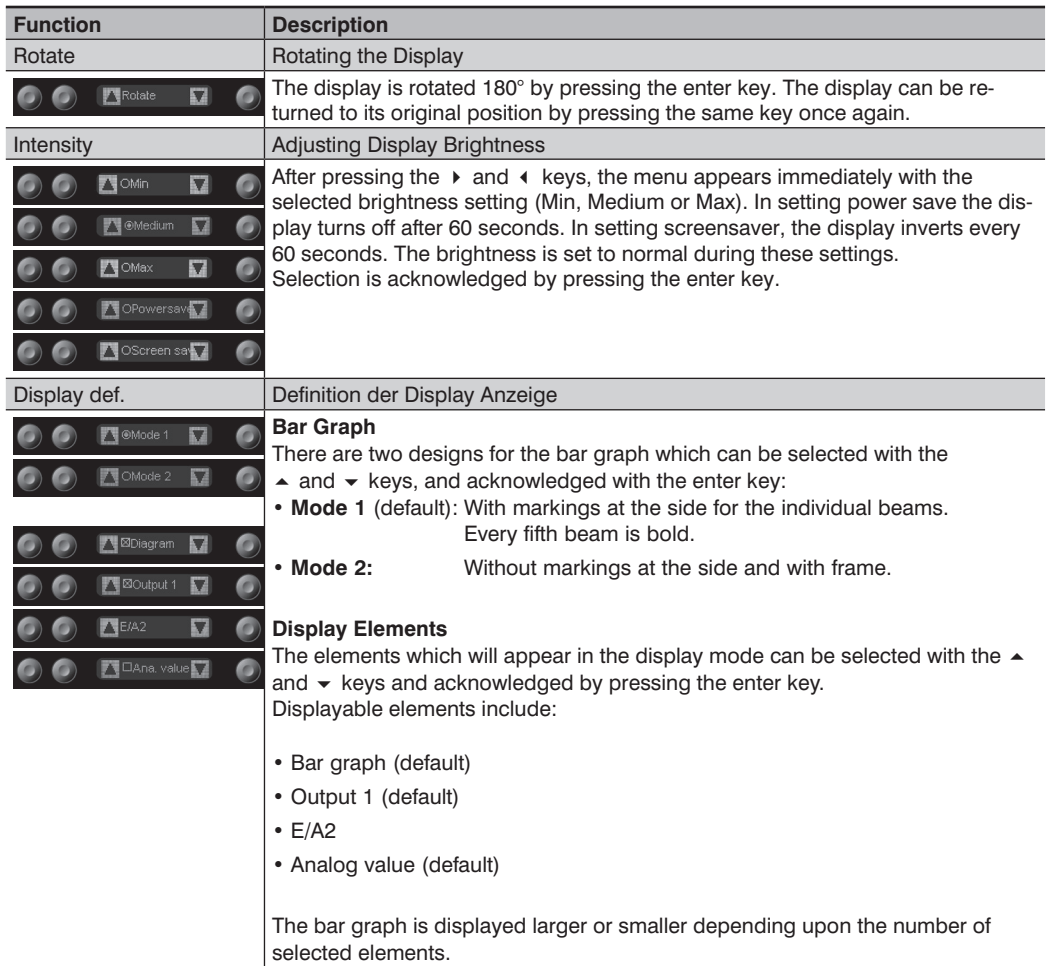

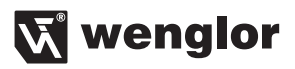

## <span id="page-28-1"></span><span id="page-28-0"></span>**7.10. Language**

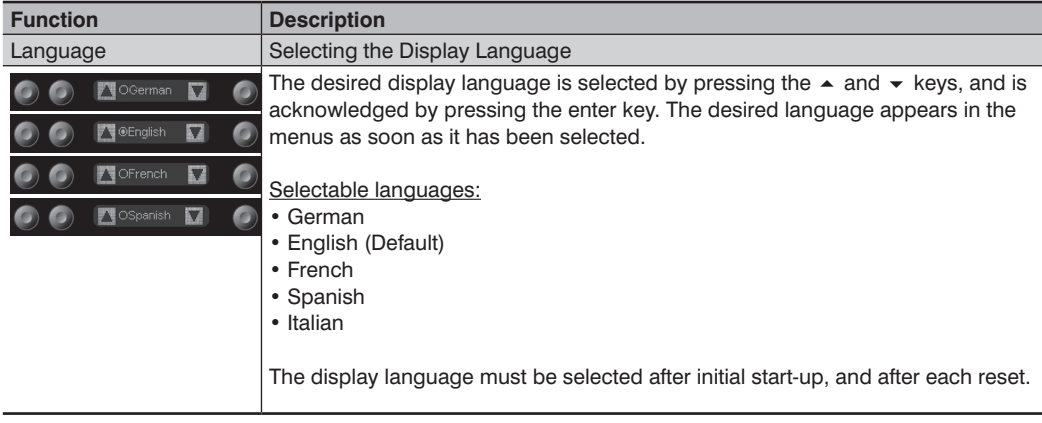

The desired menu language can be selected in the "Language" menu.

## <span id="page-28-2"></span>**7.11. Information**

The following information regarding the sensor is displayed in the "Info" menu:

- Sensor type
- Sensor version

 $\bullet$ OEEB152U0135 V1.2 Δ

## **7.12. Reset**

Sensor settings can be returned to their default values with the help of the "Reset" menu.

<span id="page-28-3"></span>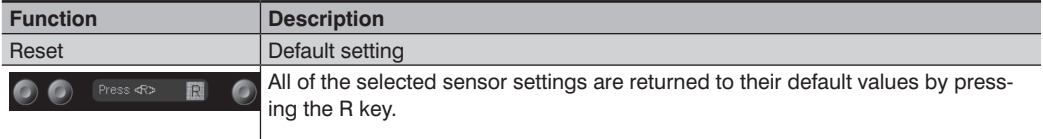

## <span id="page-29-1"></span><span id="page-29-0"></span>**7.13. Password**

The sensor can be locked by entering a password in the "Password" menu, so that setting can not be readjusted.

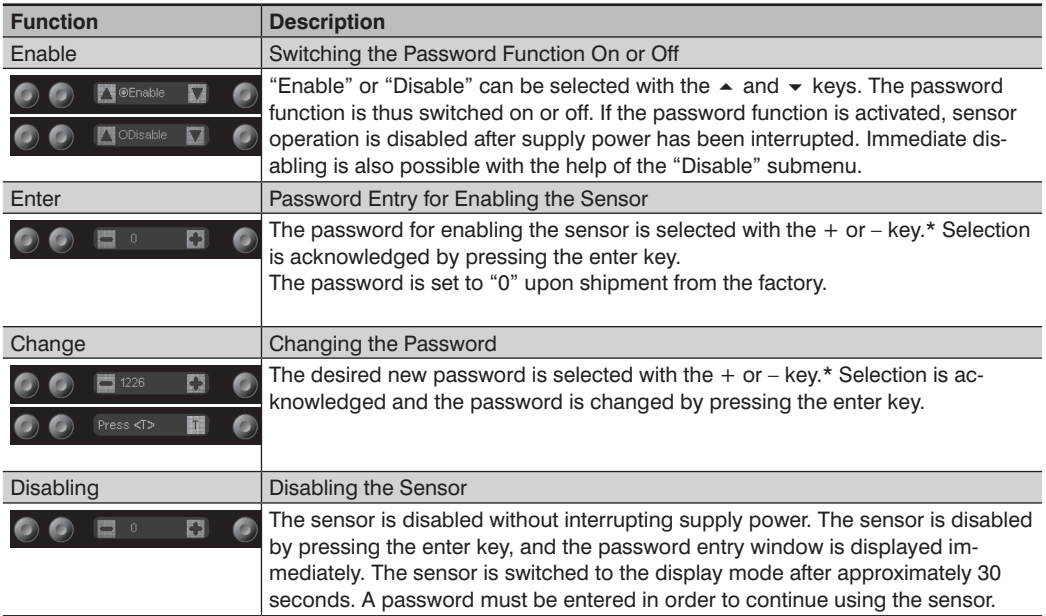

 $*$  Press and hold the  $+$  or – key in order to scroll quickly through the numbers

#### **Notes regarding password functions:**

If the password function has been activated. The password must be entered each time supply power to the sensor is interrupted. After pressing a key, the menu is automatically switched to the password entry mode.

After the password has been correctly entered, the entire menu is enabled and the sensor can be operated.

- The password function is deactivated upon shipment from the factory.
- The password is set to "0" upon shipment from the factory.
- Passwords can be selected within a range of 0000 to 9999.

It must be assured that the newly selected password is noted before the password is changed. If the password is forgotten, it must be overwritten with a master password. The master password can be requested by e-mail from **support@wenglor.com**.

.

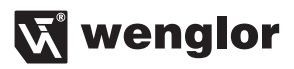

## <span id="page-30-1"></span><span id="page-30-0"></span>**7.14. Start Setup**

The sensitivity of the receiver to the emitter is set automatically here.

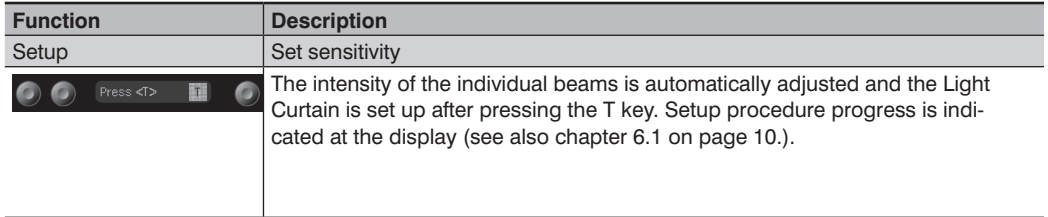

## **8. IO-Link Parameter and Process data**

Bit 7 Beams, Bit 5

#### **Addressing via IO-Link**

The Index is set to "1" at all times. Thereby the Direct Parameter Page can be reached, where then the several Parameters can be set by the Subindexes.

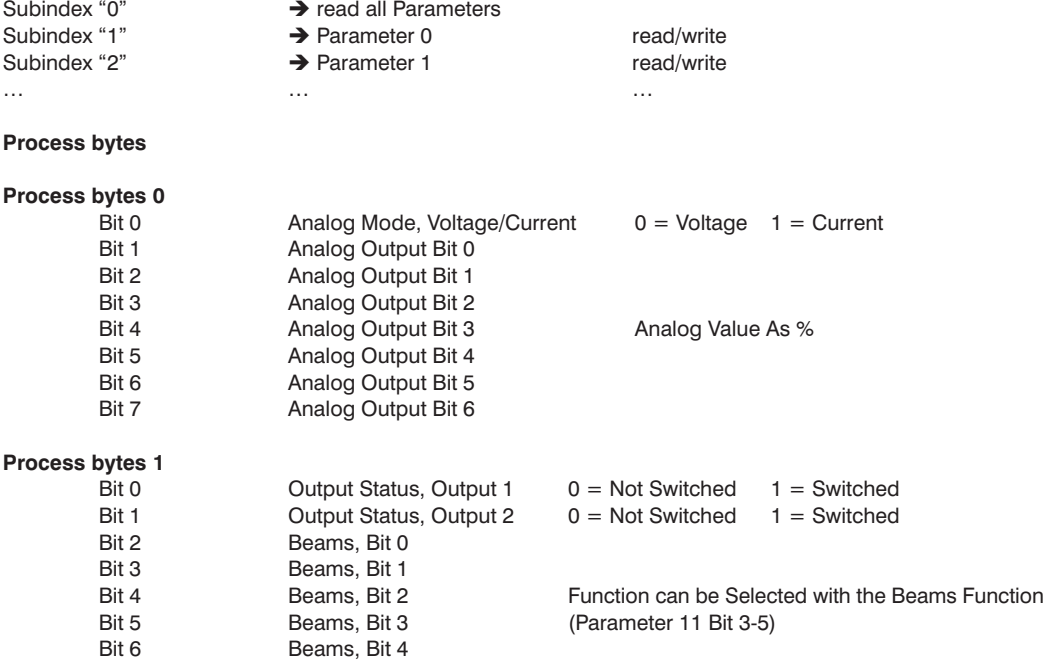

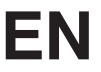

## **Parameter**

**Main Page**  $\rightarrow$  General Settings

#### **Parameter 0**

- Bit 0 Reset to delivery status  $1 = Do$  reset<br>Bit 1 Display Language  $00 = Genmar$ Bit 1 Display Language 00 = German, 01 = English<br>Bit 2 Display Language 10 = French, 11 = Spanish Bit 2 Display Language 10 = French,  $11 =$  Spanish<br>Bit 3 Rotating the Display by 180°  $1 =$  rotate 1 Rotating the Display by 180°<br>Display Intensity Bit 4 Display Intensity 00 = Min., 01=Medium, 10=Max.<br>Bit 5 Display Intensity 11 = Screensaver Bit 5 Display Intensity<br>Bit 6 Lock Sensor Bit 6 Lock Sensor 1 = Sensor is locked<br>Bit 7 Switch to 1 = Configuration part
	-
	- $1$  = Configuration page

Is Bit 7 in Parameter 0 set to "1", more Configuration Pages can be reached. For this purpose the corresponding address of the Configuration Page (in brackets) is set to parameter 0 Bit 0-6.

## **Parameter 1**

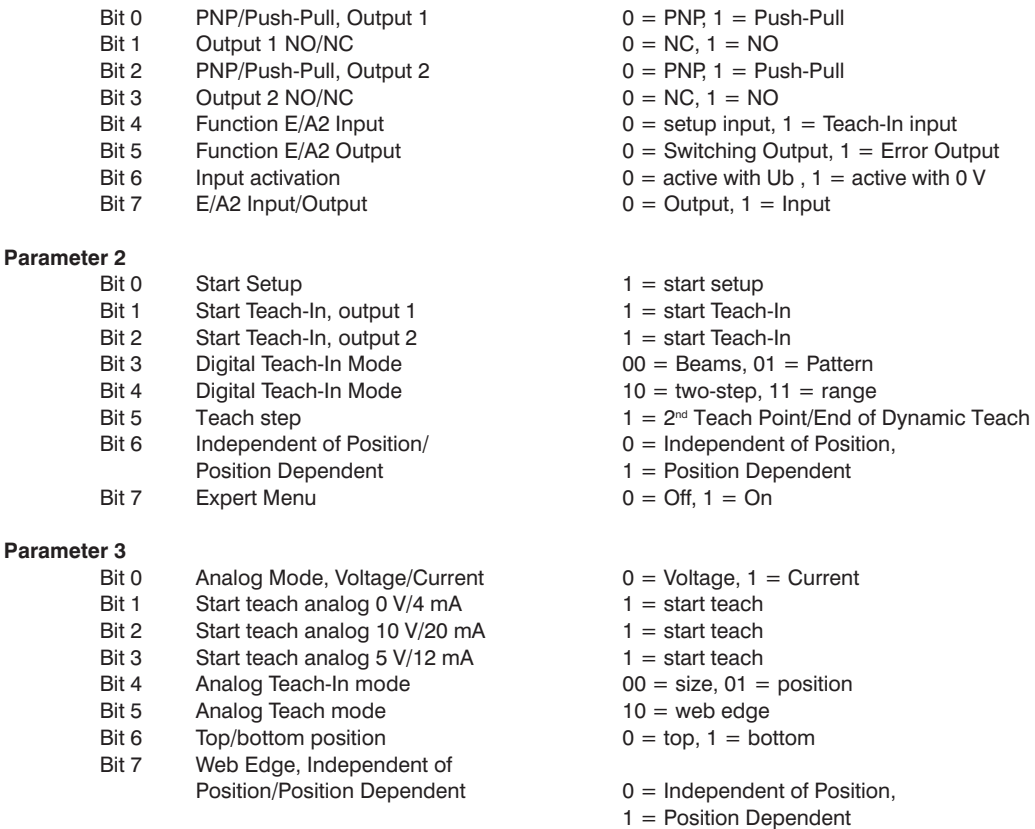

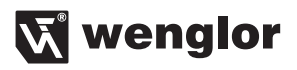

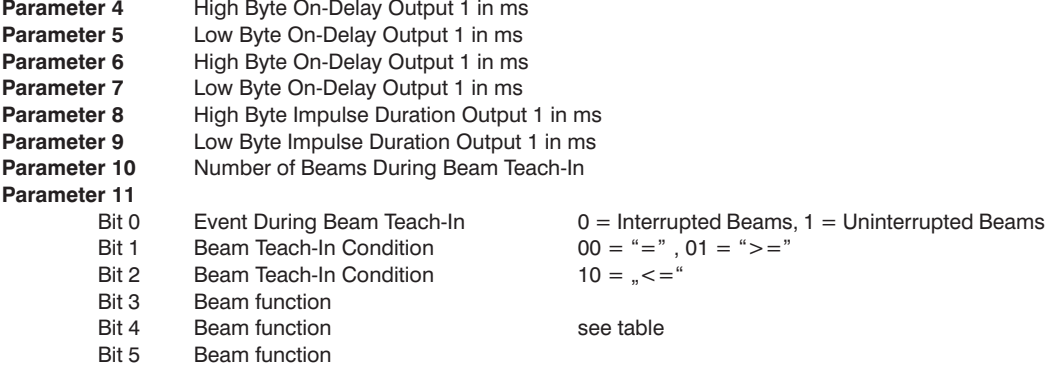

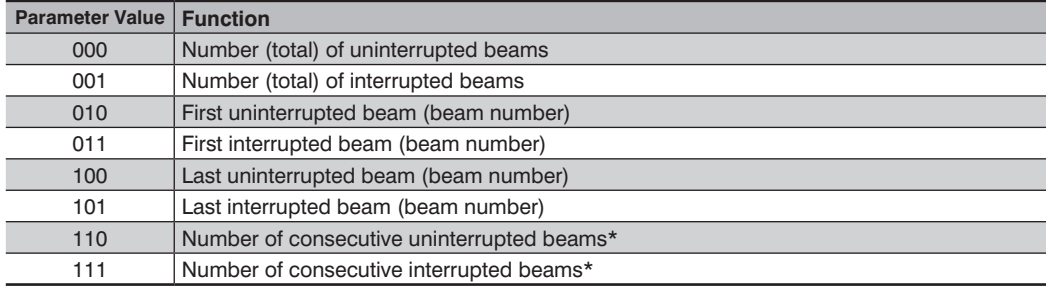

\* The number of the largest group of consecutive beams within the measuring field is read out.

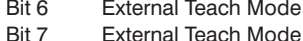

- $00 =$  Pattern, Position Independent
- kternal Teach Mode **bit 7 External Teach Mode** 01 = Pattern, Position Dependent, 11 = Range

#### **Configuration page (0x80)**

 $\rightarrow$  General sensor information

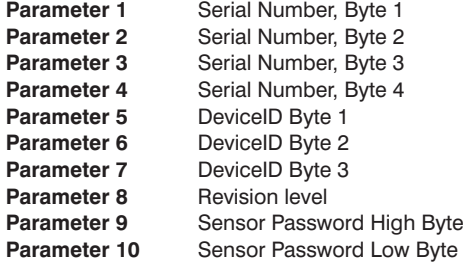

#### **Configuration page (0x81)**

#### $\rightarrow$  Delay times, output 2

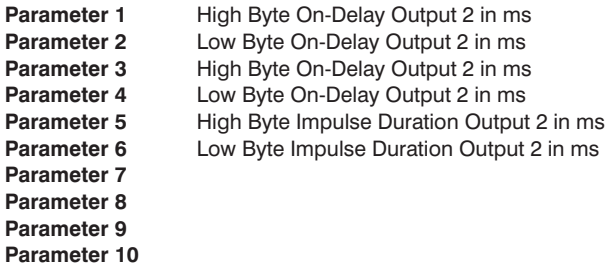

#### **Configuration page (0x82) only read**

 $\rightarrow$  Read out settings, output 1

#### **Parameter 1**

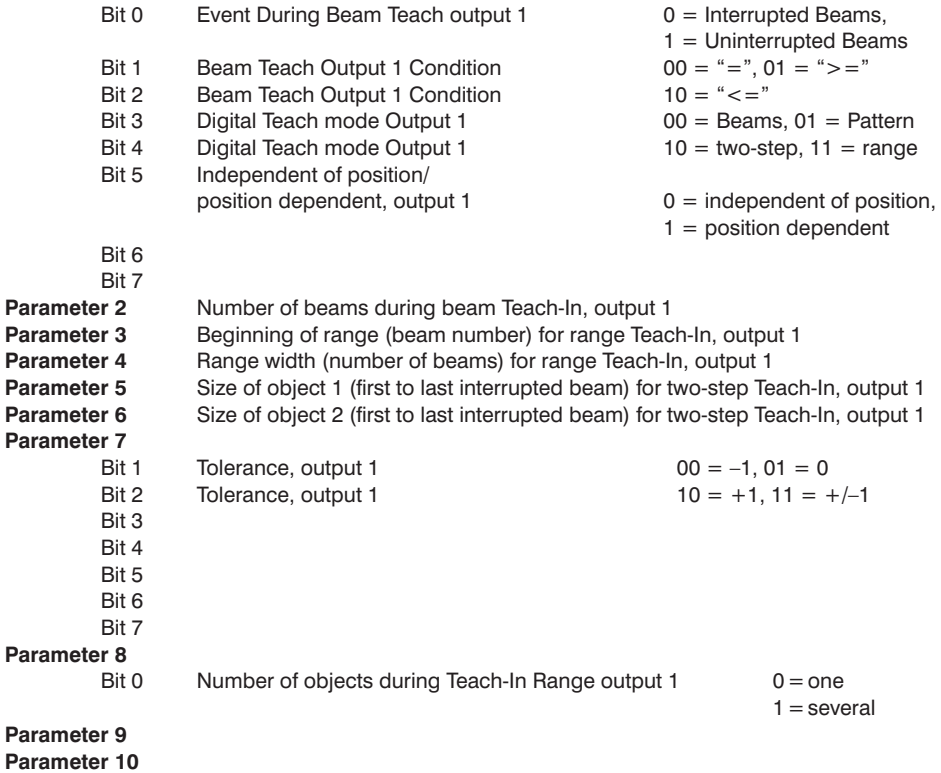

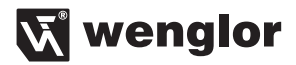

#### **Configuration page (0x83)**

 $\rightarrow$  Read out settings for output 2

#### **Parameter 1**

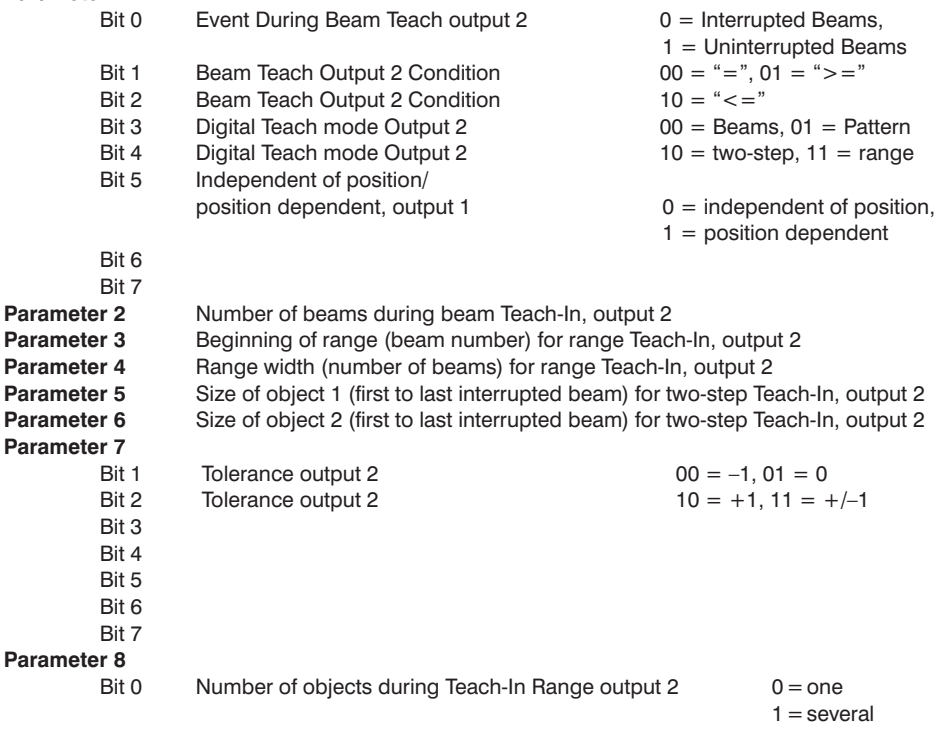

#### **Parameter 9 Parameter 10**

#### **Configuration page (0x84) only read**

 $\rightarrow$  Read out taught in pattern from output 1

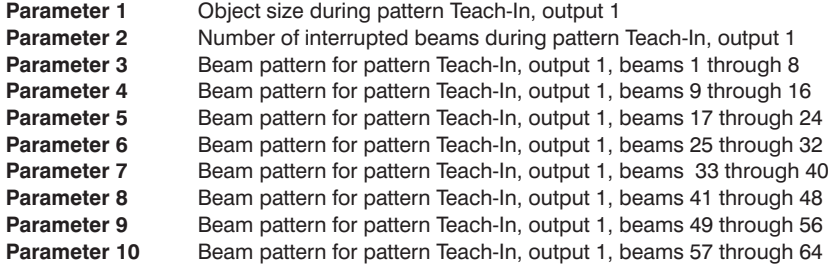

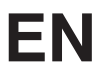

Example:

Parameter 1: size object: 2 beams

 $\mathsf{Rit} \, \mathsf{O} = \mathsf{O}$  $Bit 1 = 1$  $Bit 2 = 0$  $Bit 3 = 0$ Bit  $4 = 0$  $Bit 5 = 0$  $Bit 6 = 0$  $Bit 7 = 0$ 

Parameter 2: Number of interrupted beams: 2

Bit  $0 = 0$ Bit  $1 = 1$  $Bit 2 = 0$  $Bit 3 = 0$ Bit  $4 = 0$ Bit  $5 = 0$ Bit  $6 = 0$ Bit  $7 = 0$ Parameter 3: Beam pattern Bit  $0 = 0$  (1<sup>st</sup> Beam) Bit  $1 = 0$  (2<sup>nd</sup> Beam) Bit  $2 = 1$  (3<sup>rd</sup> Beam) Bit  $3 = 1$  (4<sup>th</sup> Beam) Bit  $4 = 0$  (5<sup>th</sup> Beam) Bit  $5 = 0$  (6<sup>th</sup> Beam)  $B$ it 6 = 0  $Bit 7 = 0$ 

Parameters 4 through 10 analogously for Light Barriers with more beams.

#### **Configuration page (0x85) only read**

 $\rightarrow$  Read out taught in pattern from output 2

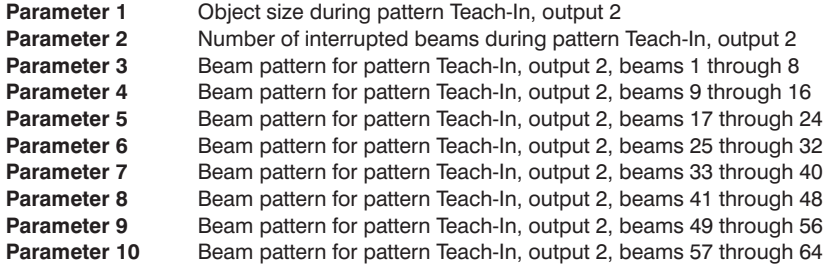

**Function as per configuration page 0x84, parameters 1–10**

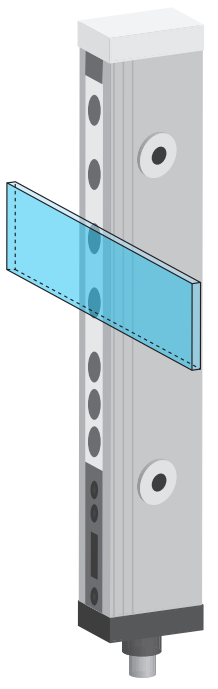

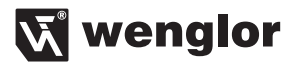

#### **Configuration page (0x86)**

 $\rightarrow$  Read-out analog output settings

#### **Parameter 1**

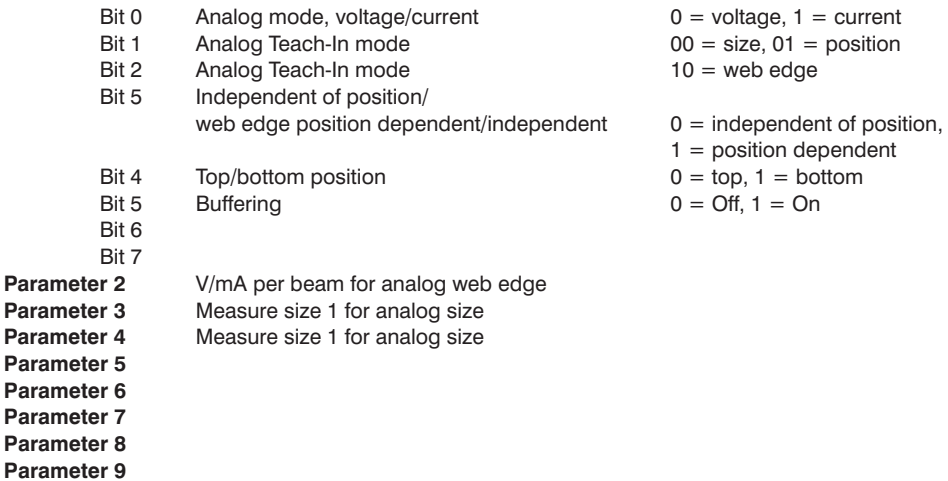

**Parameter 10**

#### **Configuration page (0x87)**

 $\rightarrow$  Read out blanking/configure display

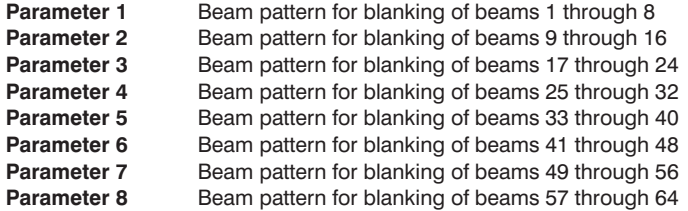

#### **Function as per configuration page 0x84, parameters 3-10**

#### **Parameter 9** Bit 0

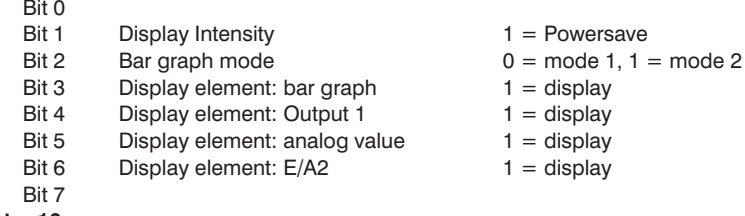

#### **Parameter 10**

<span id="page-37-0"></span>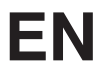

#### **Configuration page (0x89)**

 $\rightarrow$  Read out momentary beam pattern

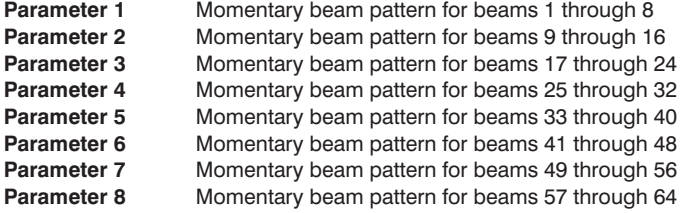

**Function as per configuration page 0x84, parameters 3–10**

## **9. Maintenance Instructions**

- This wenglor Sensor is maintenance-free.
- It is advisable to clean the lens and the display, and to check the plug connections at regular intervals.
- Do not clean with solvents or cleansers which could damage the device.

## **10. Proper Disposal**

wenglor sensoric gmbh does not accept the return of unusable or irreparable products. Respectively valid national waste disposal regulations apply to product disposal.